## Change Job: Extending a Contingent Worker's End Date

This job aid details how to extend a Contingent Worker's estimated Contract End Date when you do not know for certain when the Contingent Worker will be leaving.

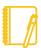

**NOTE:** Do you have a delegate? Change job is a process that is available for delegation. That means a delegate can initiate a change job transaction. However, certain subprocesses, such as Propose Compensation Change, will still route to you as the manager for you to take action and/or approve.

## PROCESSING THE CHANGE JOB

- 1. Log into Workday. On your home screen, select your **My Team Management** application.
- 2. On the right-hand side, you can see the **Staffing Actions** menu. Select the first option: **Transfer, Promote, or Change Job**.

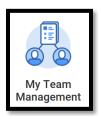

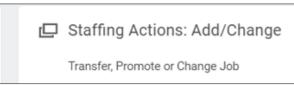

3. At this point, identify the worker by **typing their name** in the box and **hitting Enter** then clicking **OK**.

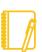

**NOTE:** If you cannot see the worker's name in the drop down menu for Change Job or End Contingent Worker Contract, that means a future dated End Contingent Worker contract has been entered for the worker.

If the End Contingent Worker Contract transaction was **submitted in error**, please contact the Employee Contact Center at 570-271-6640 or <a href="mailto:EmployeeContactCenter@geisinger.edu">EmployeeContactCenter@geisinger.edu</a>.

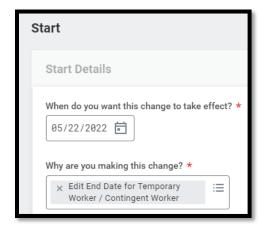

- **4.** Select an **Effective Date** of **Today**. Using today's date means you are updating their end date **as of** Today.
- Select Data Change > Edit End Date for Temporary Worker / Contingent Worker as the reason.
- 6. The other fields on this screen will most likely stay the same when Extending a Contingent Worker's End Date. However, pay special attention to be sure the data is accurate. To proceed to the additional screens, click Start.
- 7. Take a moment to review the Job and Location screens using the Next button. While nothing else typically changes when extending a Contingent Worker's end date, review

## Change Job: Extending a Contingent Worker's End Date

carefully to be sure the data is accurate.

- 8. On the Details screen, update the Contract End Date to the estimated end date.
  Click Next and then Next again.
- 9. The last screen, **Summary**, allows you to review all the information to confirm its accuracy. If you need to make a correction, click on the section you need to correct and make the edit. When you have finished reviewing, click **Submit.**
- 10. A pop-up window will tell you what is next.
  You will have no further tasks for this process.

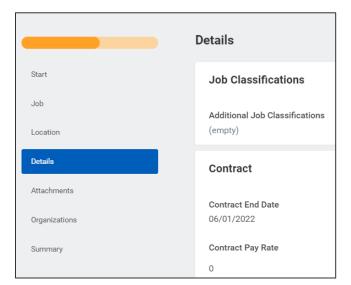

## WHAT ABOUT THE WORKER?

Your worker will not receive any inbox tasks as part of this Change Job process.

However please be sure to **encourage them to log into their Workday account** frequently to ensure they do not miss any other tasks.